#### WORLD INTELLECTUAL PROPERTY **ORGANIZATION**

世界知识产权组织

ORGANIZACION MUNDIAL

DE LA PROPIEDAD INTELECTUAL

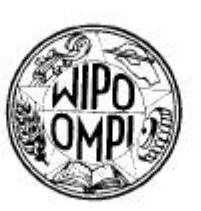

#### **ORGANISATION MONDIALE** DE LA PROPRIÉTÉ INTELLECTUELLE

المنظمة العالمة للملكىة الفكر ىة

#### **ВСЕМИРНАЯ ОРГАНИЗАЦИЯ** ИНТЕЛЛЕКТУАЛЬНОЙ СОБСТВЕННОСТИ

9 de julio de 2003

C. SCIT 2576

06

Re.: Tarea Nº 24 del Programa del Grupo de Trabajo sobre Normas y Documentación SCIT: Informes técnicos anuales sobre actividades de información en materia de marcas realizadas en 2002

De mi consideración:

Me complace dirigirme a usted con objeto de invitar a su Oficina a enviar un informe técnico anual sobre sus actividades de información en materia de marcas realizadas en el año 2002. En el Anexo I de la presente Circular figura ./. una lista del contenido que se recomienda para dicho informe.

Con objeto de facilitar la publicación de los informes técnicos anuales en el sitio Web de la OMPI, le agradeceríamos que utilice por primera vez el nuevo Sistema de Gestión de informes técnicos anuales en línea que actualmente está disponible en la parte del sitio Web de la OMPI asignada a los mismos en

*http://www.wipo.int/scit/es/atrs.* El Anexo II de la presente Circular contiene ./. directrices para preparar informes técnicos anuales utilizando el Sistema de

Gestión, y en el Anexo III figuran ilustraciones tomadas del Sistema de Gestión ./.en línea que acompañan a las directrices.

A fin de obtener los derechos necesarios de acceso al Sistema de Gestión de informes técnicos anuales, la persona encargada de la preparación y presentación del informe deberá enviar un mensaje de correo-e a la dirección siguiente: *ATRaccess.mail@wipo.int.* En la casilla "Asunto" del mensaje sólo deberá figurar el nombre de su país/organización junto con la palabra "marcas" (por ejemplo, Asunto: Canadá, marcas). El nombre del remitente, su dirección de correo-e y el nombre de la oficina de propiedad industrial u organización deberán aparecer en la casilla "Mensaje". No es necesario agregar ningún otro texto en las casillas Asunto o Mensaje. La Oficina Internacional responderá a estos mensajes asignando al remitente un nombre de usuario y una contraseña que permitirán el acceso al formulario del Sistema de Gestión de informes técnicos anuales en línea sobre actividades de información en materia de marcas.

/...

Sírvase observar que una vez presentado el informe técnico anual mediante el Sistema de Gestión, sólo podrá corregirse o suprimirse enviando un mensaje de correo-e a la dirección *ATR.mail@wipo.int*, en que se solicite el acceso al informe. La Oficina Internacional examinará la situación del informe presentado y habilitará nuevamente el acceso de la persona encargada. La nueva versión del informe técnico anual pasará a remplazar la precedente.

Cualquier pregunta o comentario relativo a la utilización del Sistema de Gestión de informes técnicos anuales deberá enviarse a la siguiente dirección de correo-e: *ATR.mail@wipo.int.*

Si su Oficina no tiene acceso a Internet, sírvase enviar un mensaje de correo-e a la dirección siguiente: *ATR.mail@wipo.int* o un fax (Nº +41 22 734 6392) para solicitar una copia en disquete del formulario electrónico de informes técnicos anuales que le permitirá preparar y presentar el informe. Le rogamos *no* presentar una copia en papel (a menos que no pueda enviar el informe por Internet, correo-e o en disquete).

Sírvase incluir en el mencionado informe técnico anual toda información relativa a cualquier modificación inminente o prevista en los métodos de trabajo de su Oficina, en particular en relación con los planes de automatización relativos a las marcas.

Como en años anteriores, la Oficina Internacional facilitará el acceso a los informes técnicos anuales ya finalizados de 2002 en el sitio Web de la OMPI asignado a los informes técnicos anuales (*http://www.wipo.int/scit/es/atrs)*, donde también podrá encontrar los informes de los cuatro años anteriores.

Mucho le agradeceríamos tuviera a bien enviar su informe a la Oficina Internacional a más tardar el 15 de septiembre de 2003, indicando el número de la presente Circular en todo mensaje correspondiente a los informes técnicos anuales que su Oficina dirija a la Oficina Internacional.

Aprovecho la oportunidad para saludarle muy atentamente.

Are work

Allan Roach Director de Tecnologías de la Información y Director de la División de Proyectos de Tecnologías de la Información

### Anexo I de la C. del SCIT 2576 de *106* de *106* de *106* de *106* de *106*

#### INFORME TÉCNICO ANUAL SOBRE ACTIVIDADES DE INFORMACIÓN EN MATERIA DE MARCAS

El Informe Técnico Anual sobre actividades de información en materia de marcas debería abarcar los siguientes puntos:

- I. Evolución de las actividades de registro:
	- cambios con respecto al año anterior que hayan tenido lugar en relación con la presentación de solicitudes y los registros;
	- tendencias o sectores en los que se observa una rápida evolución con respecto al año anterior.
- II. Cuestiones relativas a la creación, reproducción y distribución de fuentes secundarias de información sobre marcas, por ejemplo, boletines oficiales en materia de marcas:
	- técnicas relativas a la publicación, la impresión y la reproducción;
	- principales tipos de anuncios de la Oficina en el ámbito de la información sobre marcas;
	- medios de almacenamiento de gran capacidad y microformatos utilizados;
	- tratamiento de texto y automatización de las Oficinas;
	- técnicas utilizadas para la generación de información en materia de marcas (impresión, registro, fotocomposición, etc.).
- III. Cuestiones relativas a la clasificación, la reclasificación y la indexación de la información en materia de marcas:
	- actividades de clasificación y de reclasificación; sistemas de clasificación utilizados, por ejemplo, la Clasificación Internacional de Productos y Servicios para el Registro de las Marcas (Clasificación de Niza), Clasificación Internacional de los elementos figurativos de las marcas (Clasificación de Viena), otras clasificaciones (sírvase indicar si los bienes y servicios para el registro de las marcas y los elementos figurativos de las marcas son clasificados por su Oficina y, en caso afirmativo, qué clasificación o clasificaciones se utilizan);
	- utilización de sistemas electrónicos de clasificación para verificar los símbolos de clasificación suministrados por el solicitante y que figuran en las listas de bienes o servicios;
	- obligación de los solicitantes de utilizar los términos previamente definidos de la clasificación aplicada;
	- datos bibliográficos y tramitación a los efectos de la búsqueda.
- IV. Creación y mantenimiento de expedientes de búsqueda manual de marcas:
	- creación de expedientes;
	- actualización;
	- almacenamiento, incluidos los medios de almacenamiento de gran capacidad;
- documentación procedente de otras oficinas que se haya conservado o que se considere parte del expediente de búsqueda disponible.
- V. Actividades en el ámbito de los sistemas informatizados de búsqueda de marcas:
	- sistemas internos (en línea/fuera de línea);
	- bases de datos externas;
	- sistemas de gestión administrativa (por ejemplo, registro, situación jurídica, estadísticas, apoyo administrativo, etc.);
	- equipo utilizado (soporte físico, incluidos los tipos de terminal y de red utilizados, y soporte lógico), portadores utilizados.
- VI. Administración de los servicios de marcas disponibles al público (por ejemplo, para la presentación de solicitudes, el registro de marcas, la asistencia a los usuarios en los procedimientos de búsqueda, la obtención de publicaciones oficiales y de extractos del registro):
	- planificación, administración, automatización, seguridad;
	- administración de colecciones, conservación;
	- servicios de información disponibles al público (incluidos los servicios informatizados y la búsqueda de expedientes contenidos en bibliotecas distantes de su Oficina e información en materia de marcas publicada por su Oficina en Internet).
- VII. Cuestiones relativas al intercambio de documentación e información en materia de marcas:
	- cooperación internacional o regional en el intercambio de información sobre marcas, por ejemplo, mediante boletines oficiales;
	- intercambio de información legible por máquina.
- VIII. Cuestiones relativas a la educación y formación, incluida la asistencia técnica a los países en desarrollo:
	- actividades de promoción (seminarios, exposiciones, visitas, publicidad, etc.);
	- cursos de formación destinados a participantes nacionales y extranjeros;
	- asistencia a los países en desarrollo (por ejemplo, mediante el envío de consultores y expertos, y la acogida de pasantes de países en desarrollo, etc.).
- IX. Otras cuestiones pertinentes.

### Anexo II de la C. del SCIT 2576

#### de *106* de *106* de *106* de *106* de *106*

# DIRECTRICES PARA PREPARAR INFORMES TÉCNICOS ANUALES

### I. SOLICITUD DE ACCESO AL SISTEMA DE GESTIÓN DE INFORMES TÉCNICOS ANUALES

1. A fin de obtener los derechos necesarios de acceso al Sistema de Gestión de informes técnicos anuales, la persona encargada de la preparación y la presentación del informe deberá enviar en primer lugar un mensaje de correo-e a la siguiente dirección: *ATRaccess.mail@wipo.int.* En la casilla "Asunto" del mensaje sólo deberá figurar el nombre del país u organización y el tipo de informe técnico anual en cuestión (es decir, en materia de patentes, marcas o diseños industriales), por ejemplo, Asunto: Canadá, marcas. El nombre del remitente, su dirección de correo-e y el nombre de la oficina de propiedad industrial u organización deberán figurar en la casilla "Mensaje". No es necesario agregar ningún otro texto en las casillas Asunto o Mensaje. La información de contacto no estará a disposición de terceros, sino únicamente de la Oficina Internacional para poder ponerse en contacto con la persona encargada del informe, si se da el caso.

◆ *NOTA*: Deberá enviarse un mensaje de correo-e por cada tipo de informe técnico anual.

La Oficina Internacional responderá a estos mensajes asignando al remitente un nombre de usuario y una contraseña para acceder al correspondiente formulario en línea de informes técnicos anuales.

◆ *NOTA*: De olvidar su contraseña, deberá solicitar una nueva siguiendo el procedimiento indicado anteriormente en el párrafo 1. Esto también se aplica en caso de que otra persona de su Oficina pase a ser la encargada de la preparación del informe.

## II. INSTRUCCIONES PARA INICIAR UNA SESIÓN

2. El acceso al Sistema de Gestión de informes técnicos anuales es sólo posible con Internet Explorer y a partir del sitio Web de la OMPI asignado a los informes técnicos anuales en *http://www.wipo.int/scit/es/atrs.* [Véase la Ilustración No. 1].

3. Haga clic en "Create Annual Technical Reports". Ingrese su nombre de usuario y contraseña respetando las mayúsculas y las minúsculas. Como podrá observar, por cada tipo de informe (patentes, marcas, diseños industriales) se asigna un nombre de usuario y una contraseña distintos. Haga clic en "ok".

◆ *NOTA*: Dispondrá de tres oportunidades para iniciar la sesión. De no lograrlo, deberá desactivar y reactivar el navegador.

◆ *NOTA*: Las opciones en español y en francés que aparecen en el ángulo superior derecho de la pantalla aún no están disponibles.

4. Seleccione el idioma (español, francés o inglés) en que desee presentar el informe y haga clic en "Submit". A continuación aparecerá el formulario de informes técnicos anuales. [Véase la Ilustración No. 2].

Anexo II de la C. del SCIT 2576 2. de *1999* - 1999 - 1999 - 1999 - 1999 - 1999 - 1999 - 1999 - 1999 - 1999 - 1999 - 1999 - 1999 - 1999 - 1999 - 199

### III. INTRODUCCIÓN DEL CONTENIDO

5. En el formulario de informes técnicos anuales, haga clic en el título y/o subtítulo bajo el que desee incluir datos. Introduzca la información en la casilla de contenidos. [Véase la Ilustración No. 3].

◆ *NOTA*: Con respecto al contenido, incumbe a cada oficina decidir la manera en que organizará el contenido específico de su informe; por ejemplo, la oficina puede elegir presentar todo el contenido bajo el título principal de cada sección o tan sólo bajo los subtítulos de la sección, aunque también podrá hacer ambas cosas. En lo que atañe al contenido de un título o de un subtítulo en particular, sería conveniente que su Oficina, en lugar de emplear expresiones tales como "no ha habido cambios desde el año pasado", copie la información correspondiente al título o al subtítulo del informe técnico anual del año pasado en la casilla de contenido del título o subtítulo del informe de este año.

6. Para adjuntar un documento correspondiente a un título o subtítulo en particular, siga estas instrucciones:

a) Haga clic en el botón "Browse".

b) Elija el archivo que desee adjuntar y haga clic en "Acepta" en la ventana "Elegir archivo". [Véase la Ilustración No. 4].

c) Luego, si lo desea, haga una somera descripción del archivo (en la casilla "File description").

d) Para adjuntar varios archivos bajo el mismo título o subtítulo, haga clic en dichos títulos o subtítulos y siga los pasos a), b) y c) anteriormente descritos.

◆ *NOTA*: Debe evitarse mecanografiar el informe técnico anual entero en un documento Word y luego adjuntar dicho documento bajo un título o subtítulo determinados.

◆ *NOTA*: La casilla de contenidos debe contener algún texto para poder adjuntar un archivo.

◆ *NOTA*: Debe usar la función "Browse" para adjuntar archivos (como MS Word, Excel, pdf, etc.), es decir, no se puede "pegar" un cuadro en la casilla de contenido.

◆ *NOTA*: Los archivos adjuntos pueden ser de 3MB como máximo.

7. Cuando haya introducido la información y los archivos correspondientes a este título o subtítulo haga clic en el botón "Submit". La página principal aparecerá nuevamente y al costado izquierdo del título o subtítulo en cuestión habrá una marca de verificación que indica que la información pertinente ya ha sido ingresada. [Véase la Ilustración No. 5].

8. Repita este procedimiento en todos los otros títulos y subtítulos en que desee incluir contenido.

Anexo II de la C. del SCIT 2576 3. de *1999* - 1999 - 1999 - 1999 - 1999 - 1999 - 1999 - 1999 - 1999 - 1999 - 1999 - 1999 - 1999 - 1999 - 1999 - 199

9. Si necesita salir del sistema antes de haber enviado el informe, simplemente debe cerrar la aplicación e iniciar una nueva sesión posteriormente. El sistema habrá guardado los datos ingresados.

### IV. MODIFICACIÓN DEL CONTENIDO DE UN TÍTULO O SUBTÍTULO

10. Modificación del texto de la casilla de contenido:

Si desea cambiar, actualizar, suprimir, o efectuar una corrección del texto de la casilla de contenido, sírvase seleccionar el título o subtítulo apropiados. Efectúe las correcciones necesarias y haga clic en el botón "Submit". Observe que, de ser necesario, puede suprimir el texto *por completo* seleccionándolo todo y pulsando la tecla "Suprimir" de su teclado.

11. Cambio de un archivo adjunto:

a) Si desea revisar el contenido de un archivo adjunto, haga clic en el título o subtítulo que desee verificar y luego haga clic en el nombre del documento en cuestión. Se abrirá la ventana "Descarga de archivo" y tendrá la posibilidad de abrir o de guardar su documento.

b) Si desea suprimir un archivo adjunto, haga clic en la función "(Remove)" que aparece a la derecha del nombre del documento.

### V. IMPRESIÓN Y/O VISUALIZACIÓN DEL INFORME TÉCNICO ANUAL

12. Para imprimir o visualizar el informe, tan sólo haga clic en el enlace "Click here to print and/or review your ATR" que figura debajo del último título (IX.) del informe. [Véase la Ilustración No. 6]. El informe técnico anual aparecerá en una nueva pantalla. [Véase la Ilustración No. 7]. Haga clic en el botón "Imprimir" o seleccione "Archivo/Imprimir". En la copia impresa que aparezca figurará el contenido de cada título y sólo los subtítulos que se hayan rellenado. El nombre de cada fichero adjunto aparecerá también en la copia impresa. Haga clic en el nombre del fichero adjunto para visualizarlo o imprimirlo.

### VI. ENVÍO DEL INFORME TÉCNICO ANUAL

13. Si desea completar el informe en más de un idioma, deberá enviar *simultáneamente* todas las versiones en distintos idiomas. Después de haber terminado su informe en un idioma, haga clic en el enlace "ATR Form" del menú de la izquierda y seleccione el otro idioma en que desee presentar el informe (repita los mismos pasos para cada versión en otro idioma).

14. Cuando haya terminado de completar los títulos y subtítulos apropiados del informe, haga clic en el enlace "Click here to submit your ATR" que se encuentra justo debajo del título del informe. [Véase la Ilustración No. 8]. *Todos* los informes serán enviados a la Oficina Internacional.

◆ *NOTA*: Tras el envío, ya no podrá realizar más cambios en el informe.

### VII. PROCEDIMIENTO POSTERIOR AL ENVÍO

15. Tras el envío, la Oficina Internacional podrá acceder *automáticamente* al informe y lo pondrá en Internet a disposición del público habilitando el acceso a la información contenida en versión "sólo lectura".

◆ *NOTA*: Después del envío, rogamos NO enviar un mensaje de correo-e a la Oficina Internacional en que se mencione que el informe ha sido enviado.

16. Una vez presentado el informe técnico anual, si desea efectuar cambios, le agradeceríamos que envíe un mensaje de correo-e a la dirección: *ATR.mail@wipo.int*, para solicitar el acceso al informe. La Oficina Internacional examinará la situación del informe presentado y le habilitará nuevamente el acceso. La nueva versión enviada a la OMPI pasará a remplazar la precedente.

[Sigue el Anexo III]

Anexo III de la C. del SCIT 2576 06

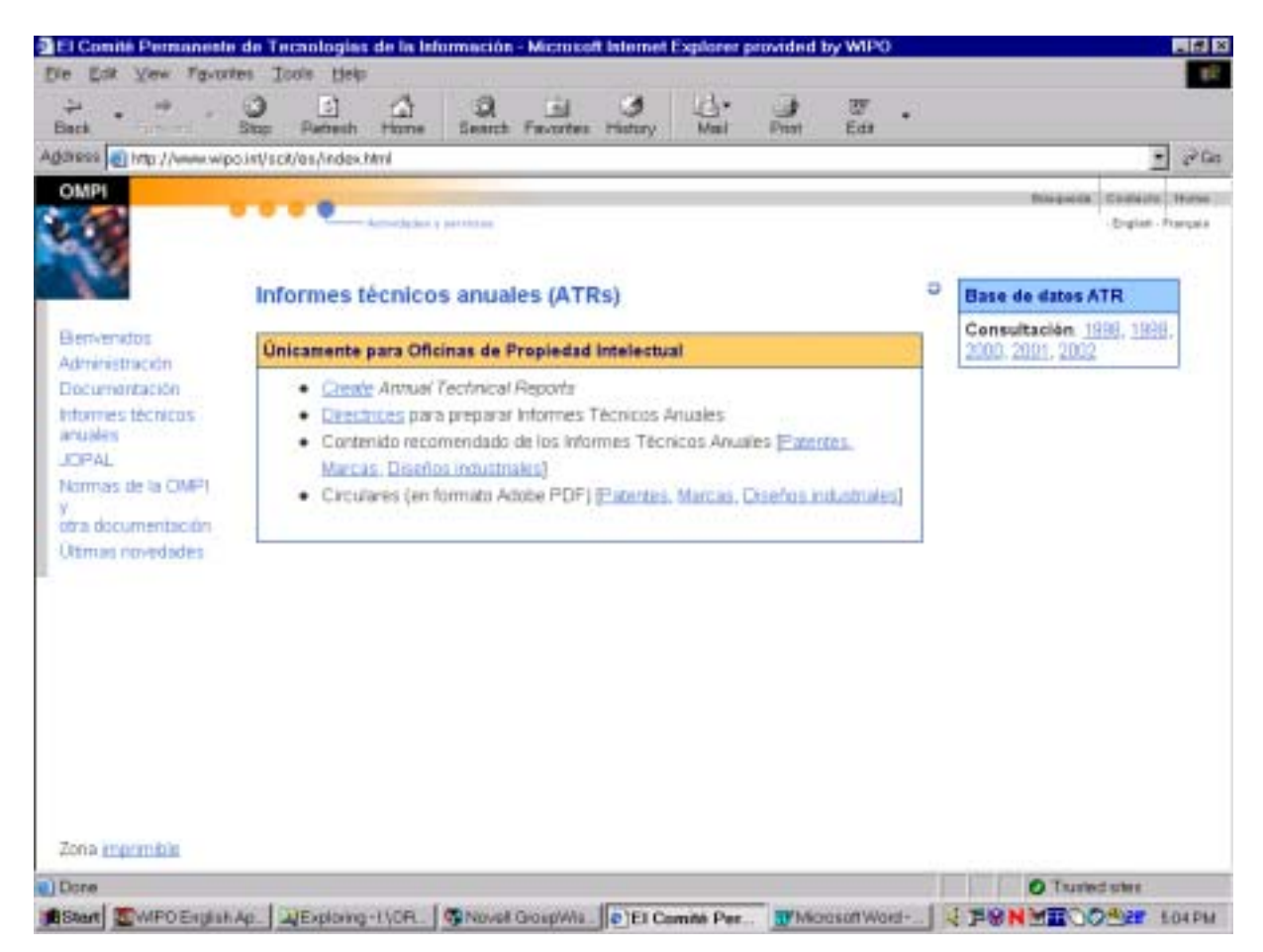

06

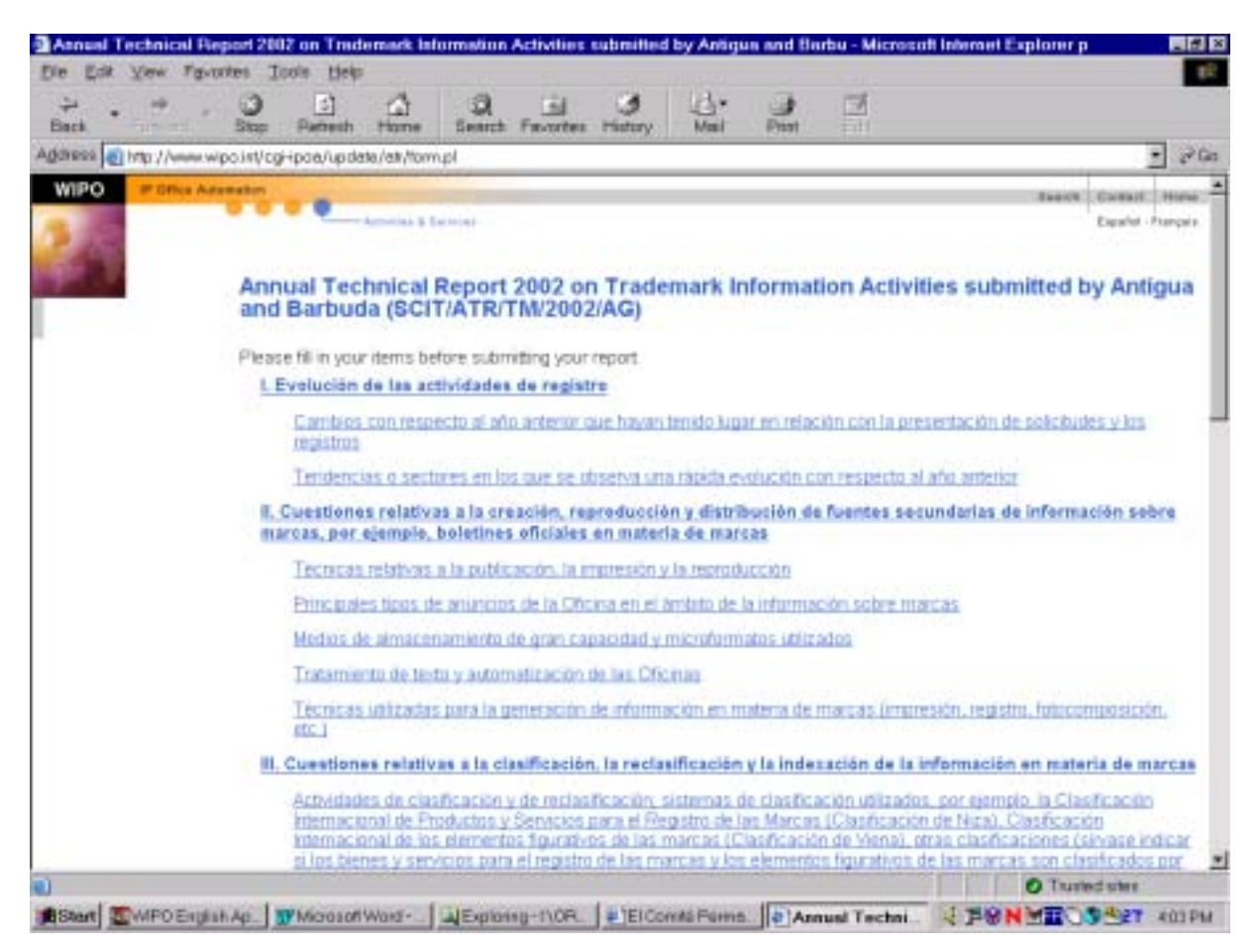

 $06\text{ }$ 

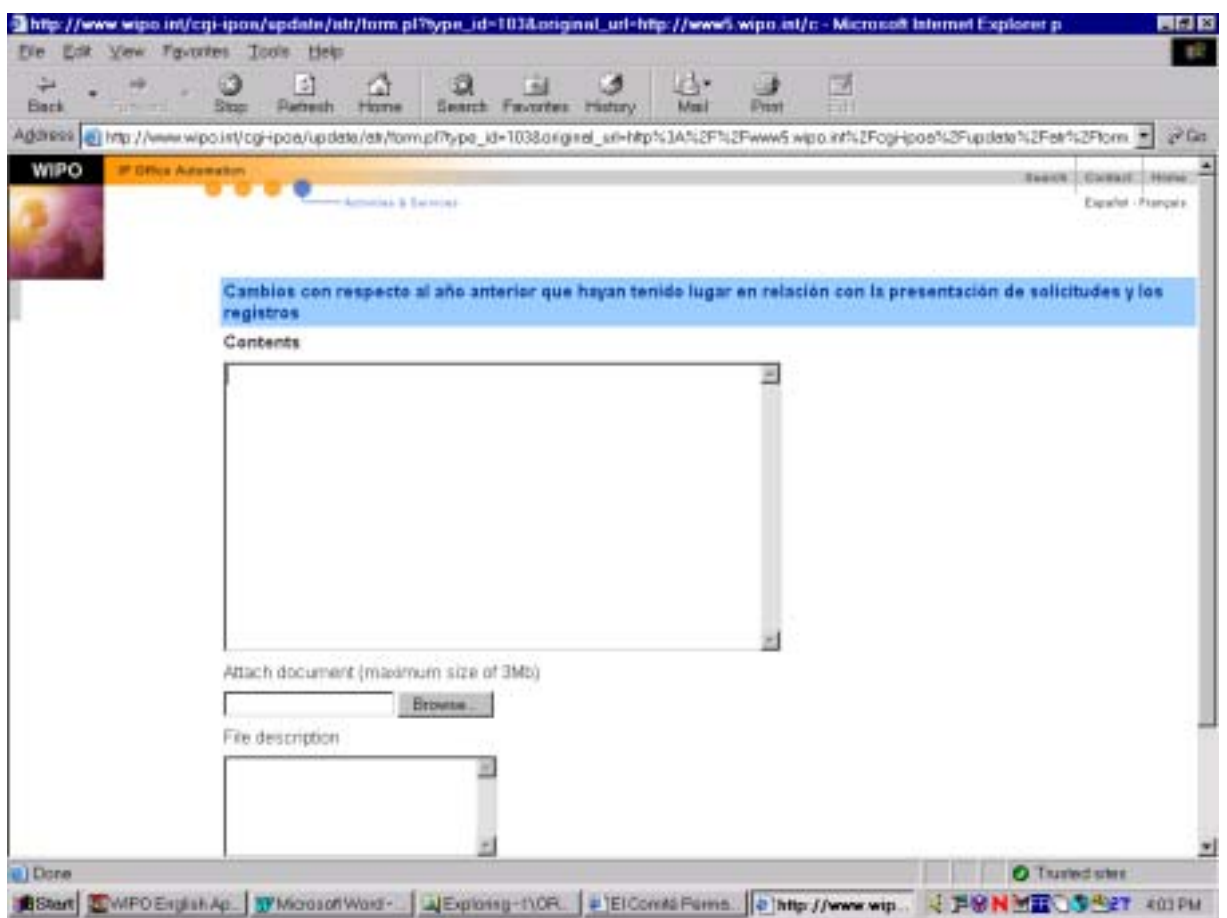

 $06\text{ }$ 

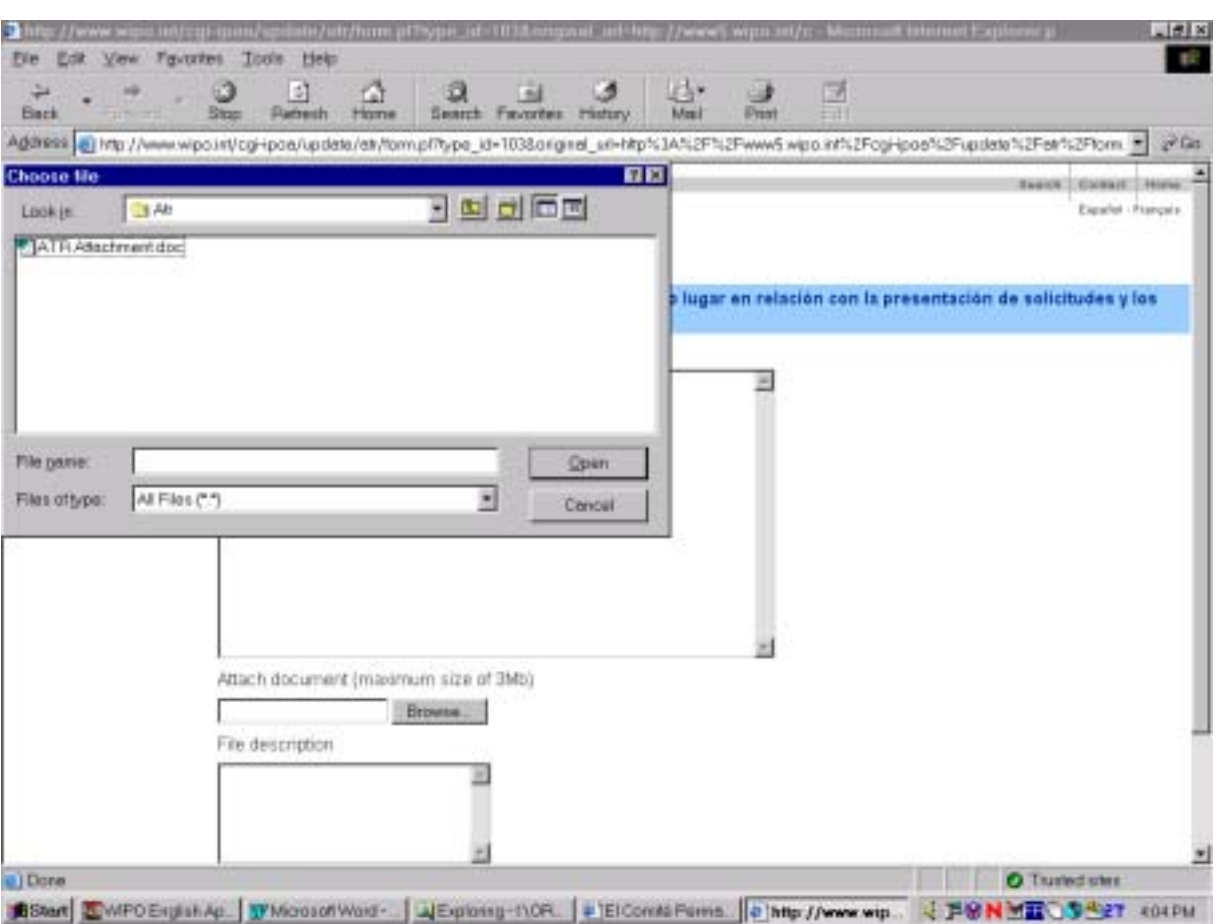

 $06\text{ }$ 

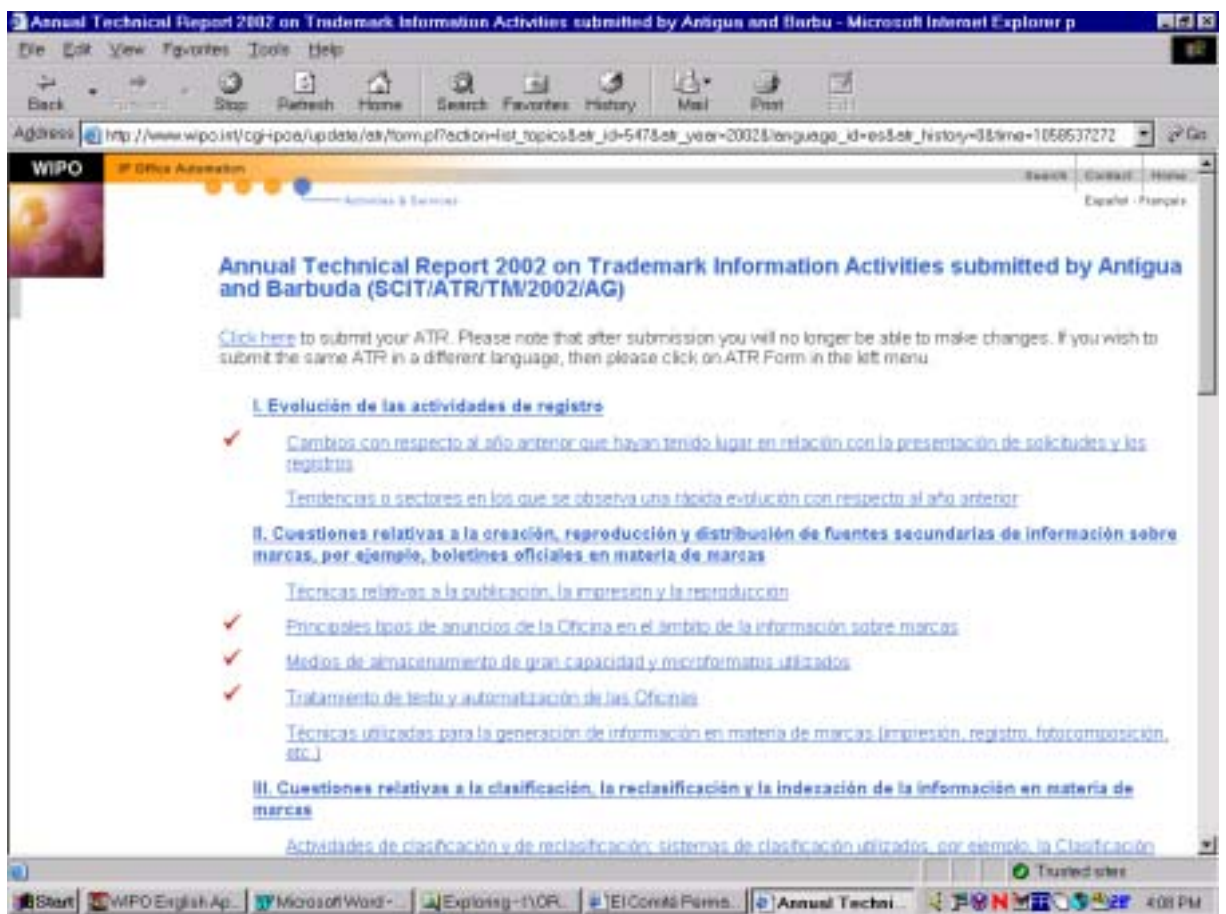

06

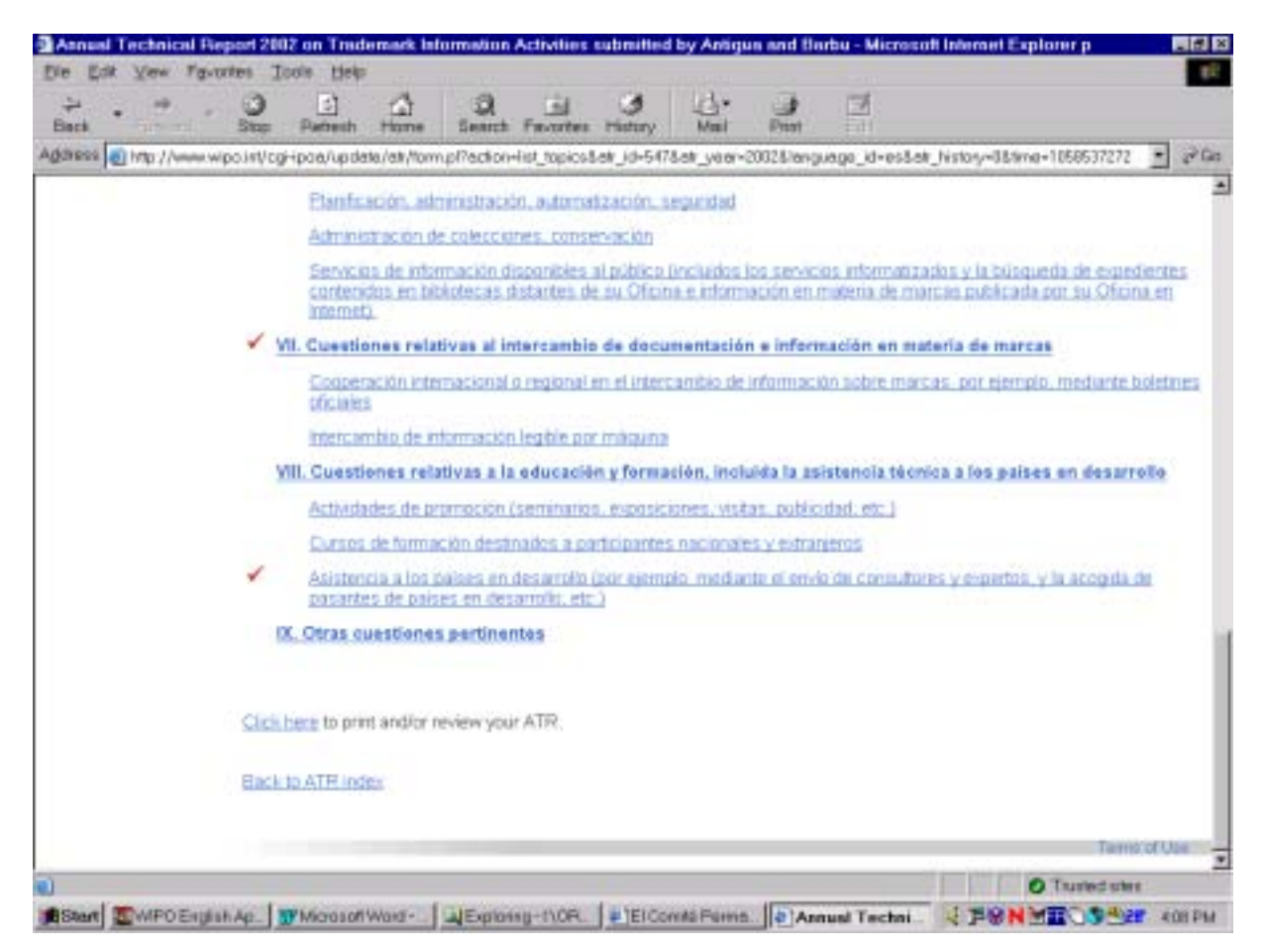

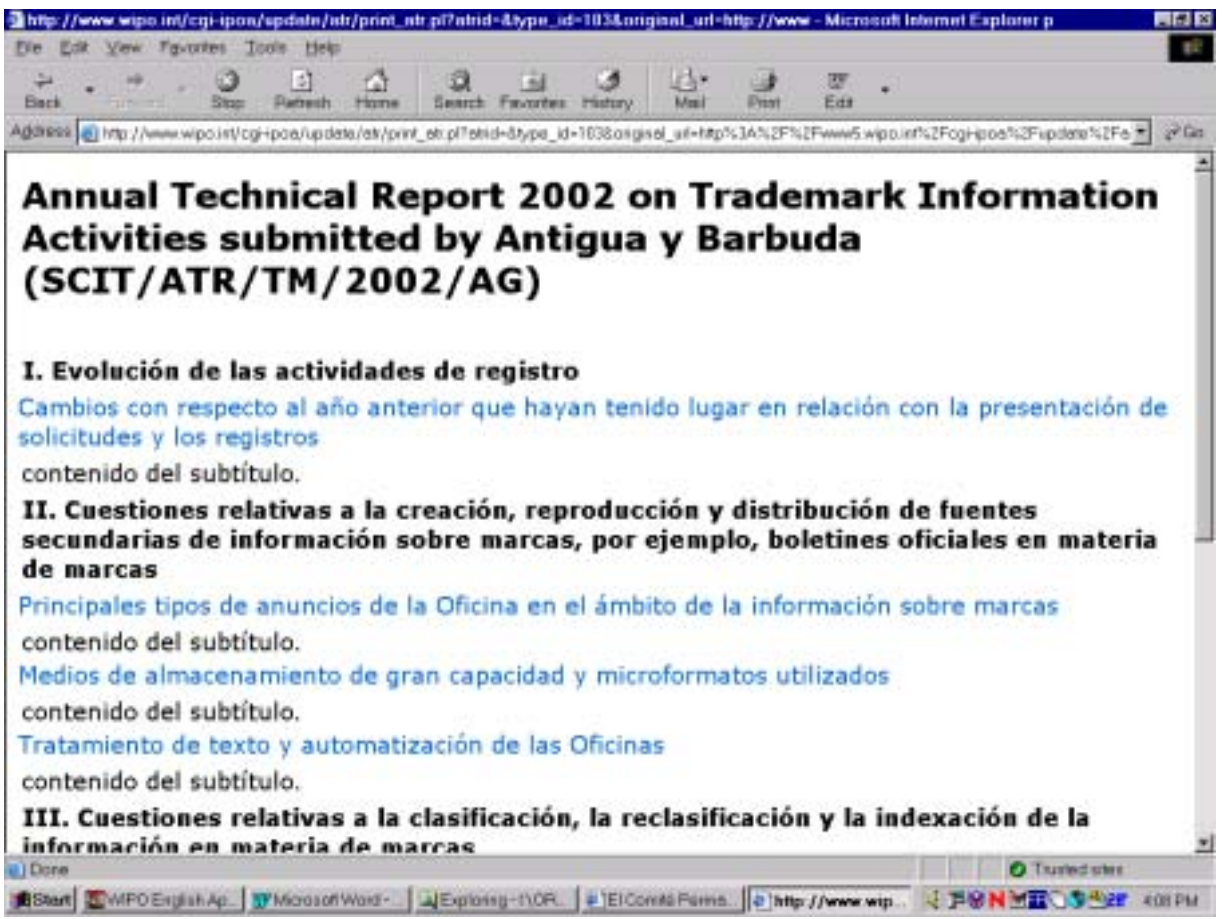

**06 106** 

# **ILUSTRACIÓN No. 8**

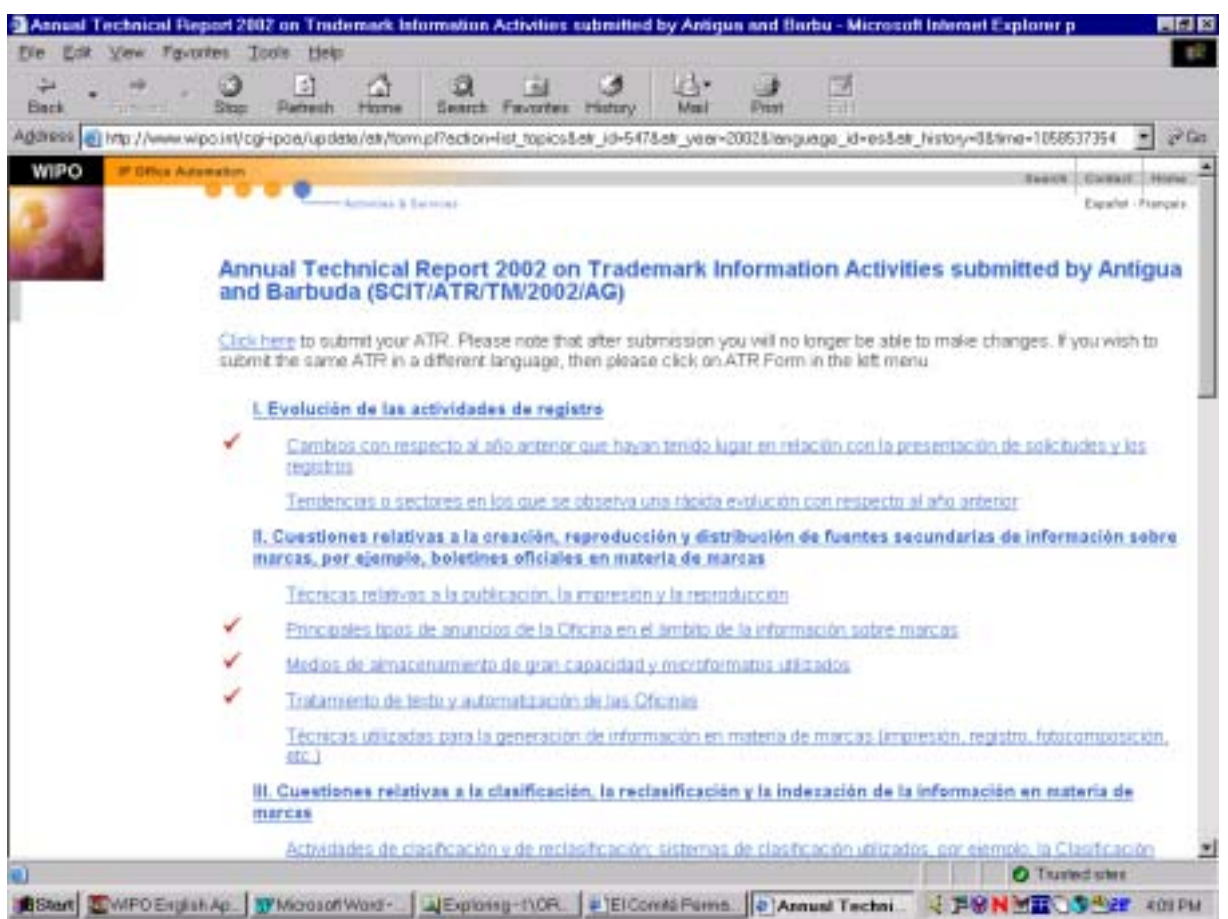

[Fin del Anexo III y de la Circular]